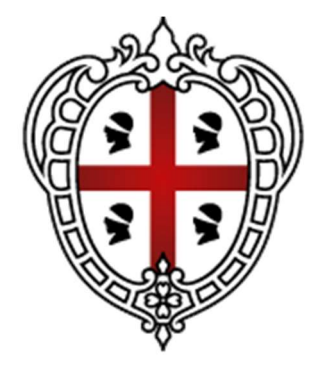

# **REGIONE AUTÒNOMA DE SARDIGNA REGIONE AUTONOMA DELLA SARDEGNA**

### Manuale - Sblocco PIN con il PUK

Dopo tre tentativi di inserimento del codice PIN non andati a buon fine, la TS CNS viene automaticamente bloccata e non è momentaneamente possibile utilizzarla per le funzioni di Carta Nazionale dei Servizi; occorre avere ed utilizzare il Codice PUK per sbloccarla. Nel caso si fosse sprovvisti del codice PUK è possibile richiedere la Ristampa Pin/Puk presso uno sportello abilitato. La procedura di sblocco descritta è valida per i sistemi **Windows** 

Le TS CNS in circolazione sono di diversa tipologia e ognuna di essa ha bisogna del proprio software. Il codice che identifica la tipologia è stampato sulla parte frontale della TS CNS, nell'angolo sinistro alto.

### • OT 2015, OT 2016, ID 2019, AC 2018, ACe2021 e ACx 2021

- inserire nel lettore la TS CNS da sbloccare
- richiamare il software Bit4id PKI Manager,
- cliccare sul tasto di Sblocco PIN,
- **inserire in codice PUK:**
- **EXECUTE:** inserire un nuovo codice PIN e confermare.

#### • ST 2021 e ST 2022

- inserire nel lettore la TS CNS da sbloccare
- richiamare il software SafeDive 2022.
- cliccare sul tasto Sblocco Smart card,
- **inserire in codice PUK:**
- **EXECUTE:** inserire un nuovo codice PIN e confermare.

Nelle pagine seguenti viene descritta la stessa procedura per immagini.

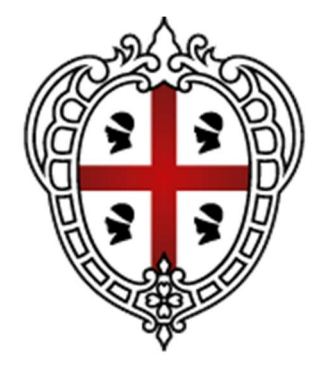

## REGIONE AUTÒNOMA DE SARDIGNA **REGIONE AUTONOMA DELLA SARDEGNA**

OT 2015, OT 2016, ID 2019, AC 2018, ACe2021 e ACx 2021

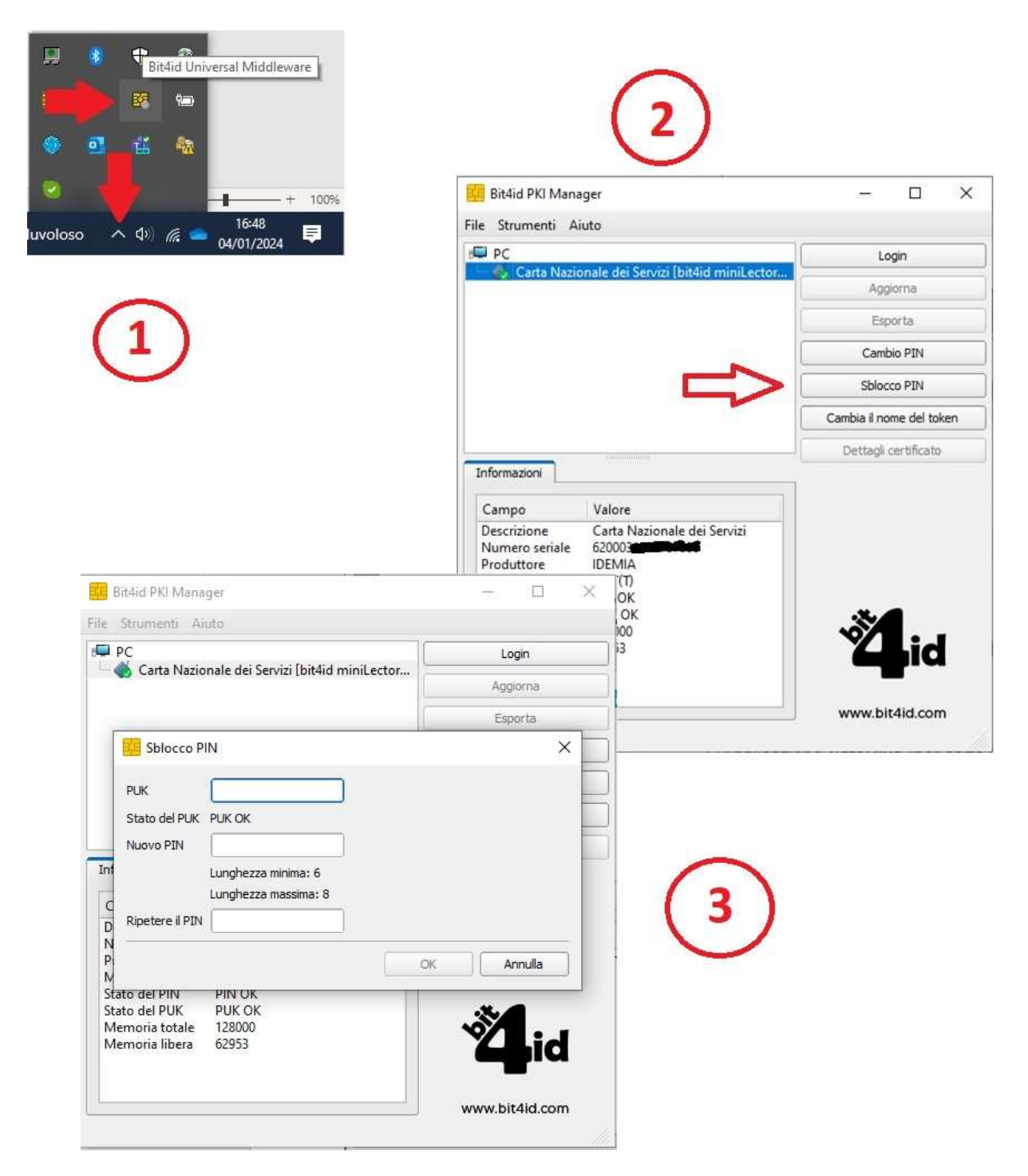

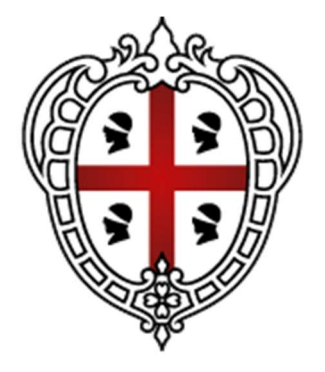

# REGIONE AUTÒNOMA DE SARDIGNA REGIONE AUTONOMA DELLA SARDEGNA

ST 2021 e ST 2022

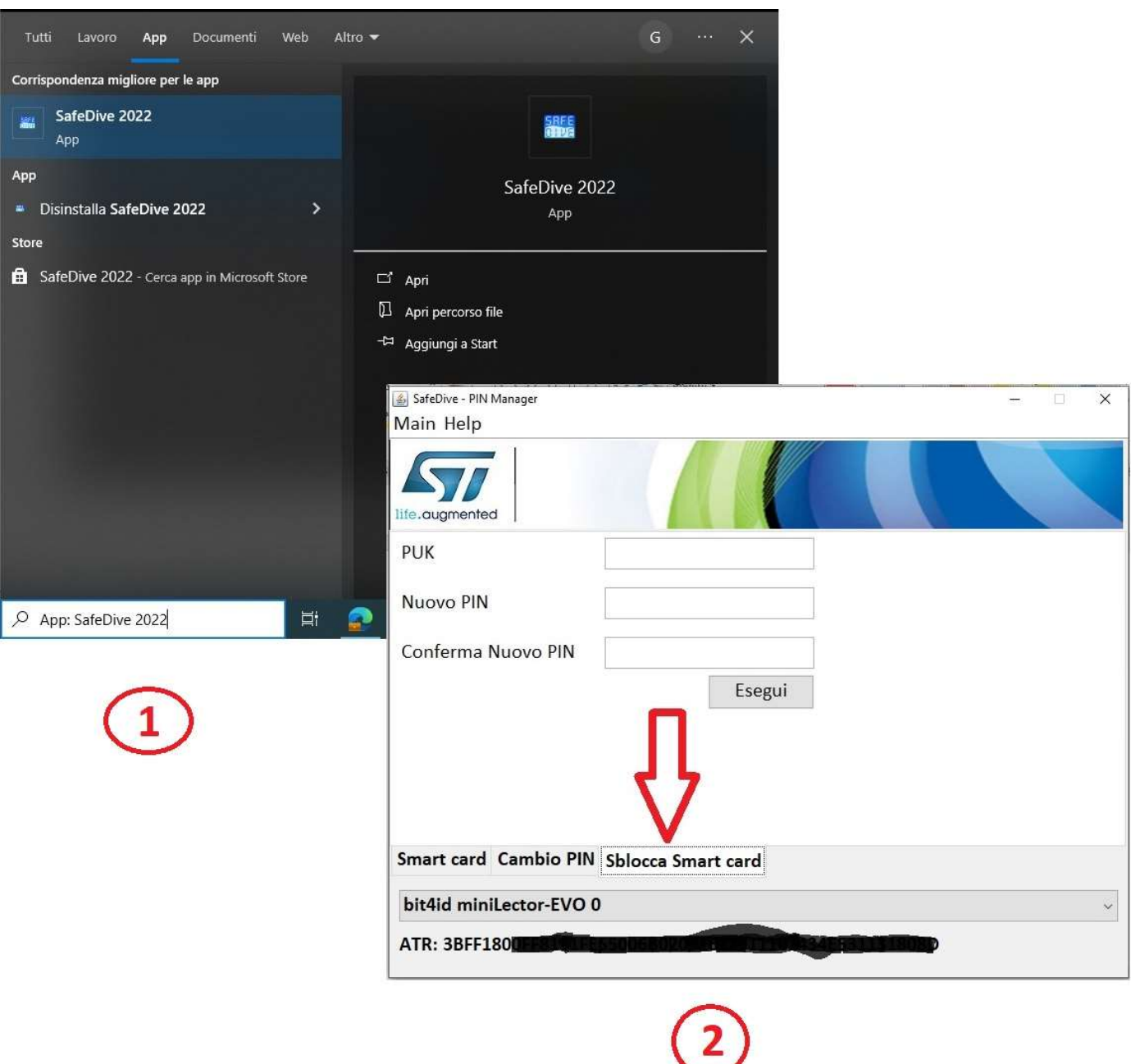